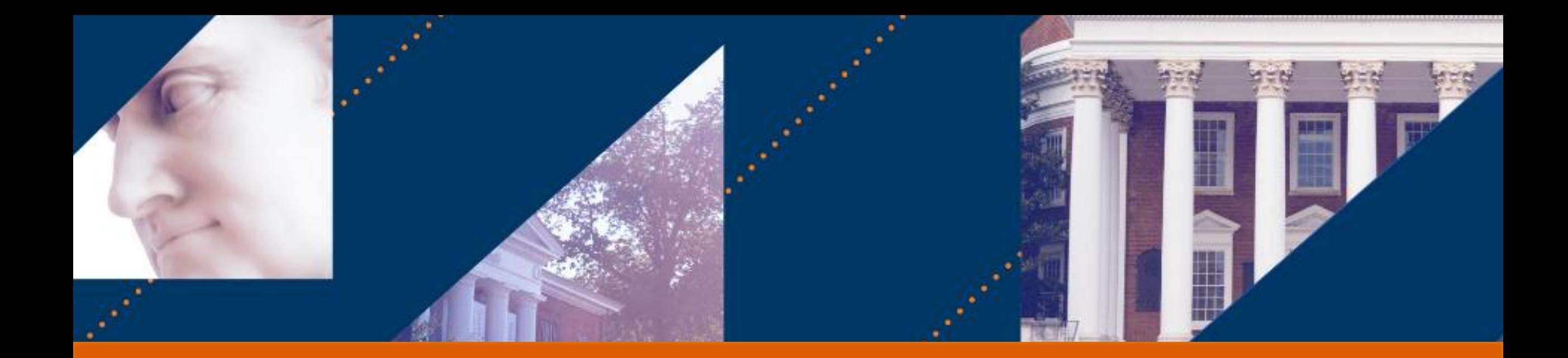

## **UVA FINANCE** Payroll Accounting – Accounting Adjustment

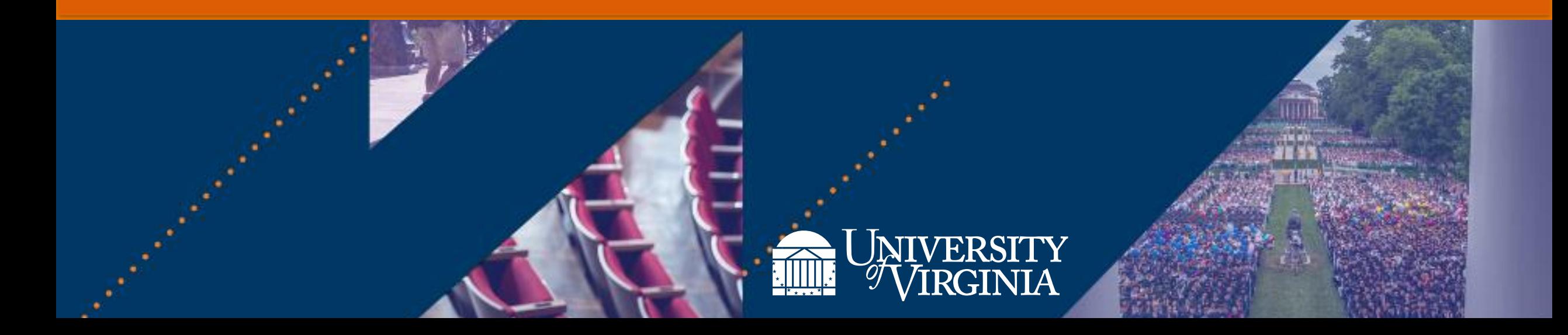

### Module 1: Introduction and Key Concepts

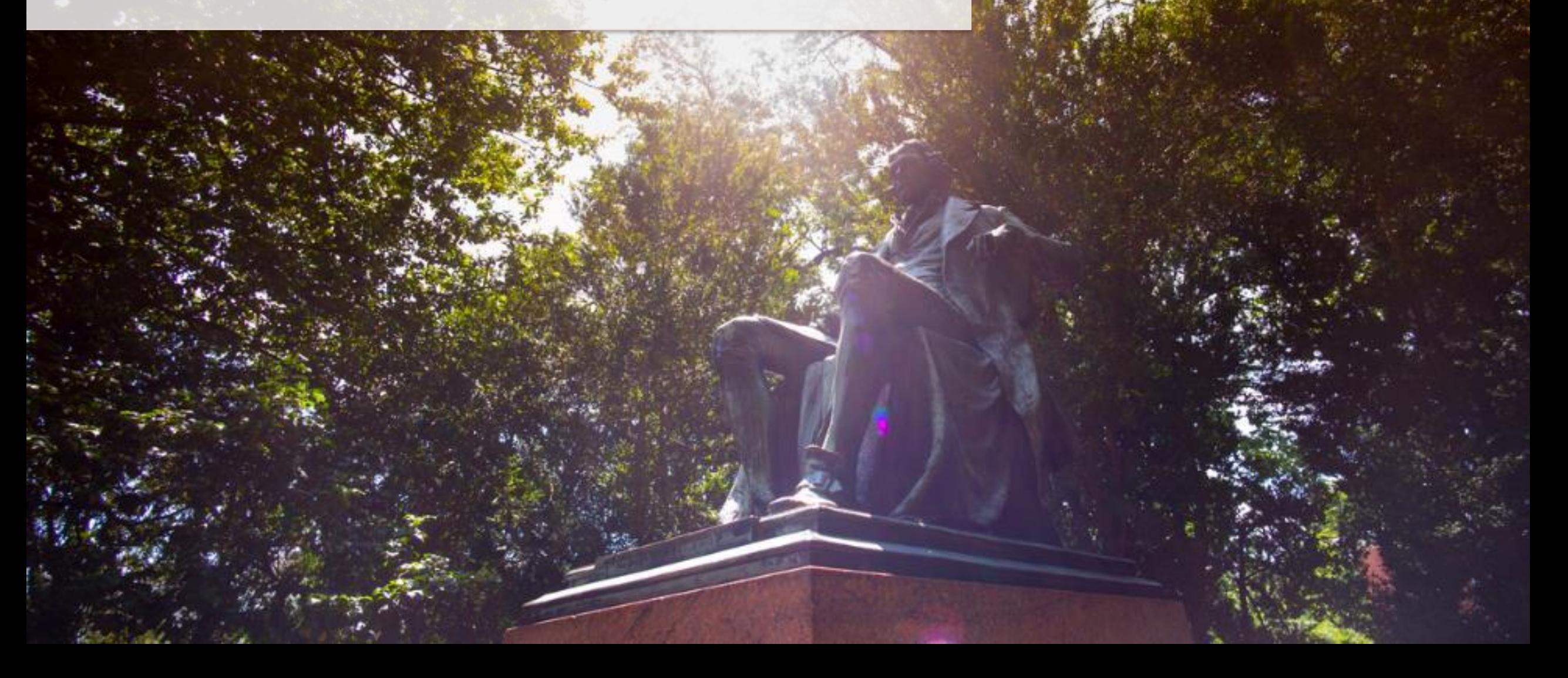

### Introduction | Course Objectives

After completing this course, you will **understand the following**:

- What a Payroll Accounting Adjustment is and why you would create one
- How to Create a Payroll Accounting Adjustment in Workday
- How to run reports related to Payroll Accounting Adjustments
- How to Request a Payroll Accounting Adjustment for Oneself
- How to Create a *Historical* Payroll Accounting Adjustment

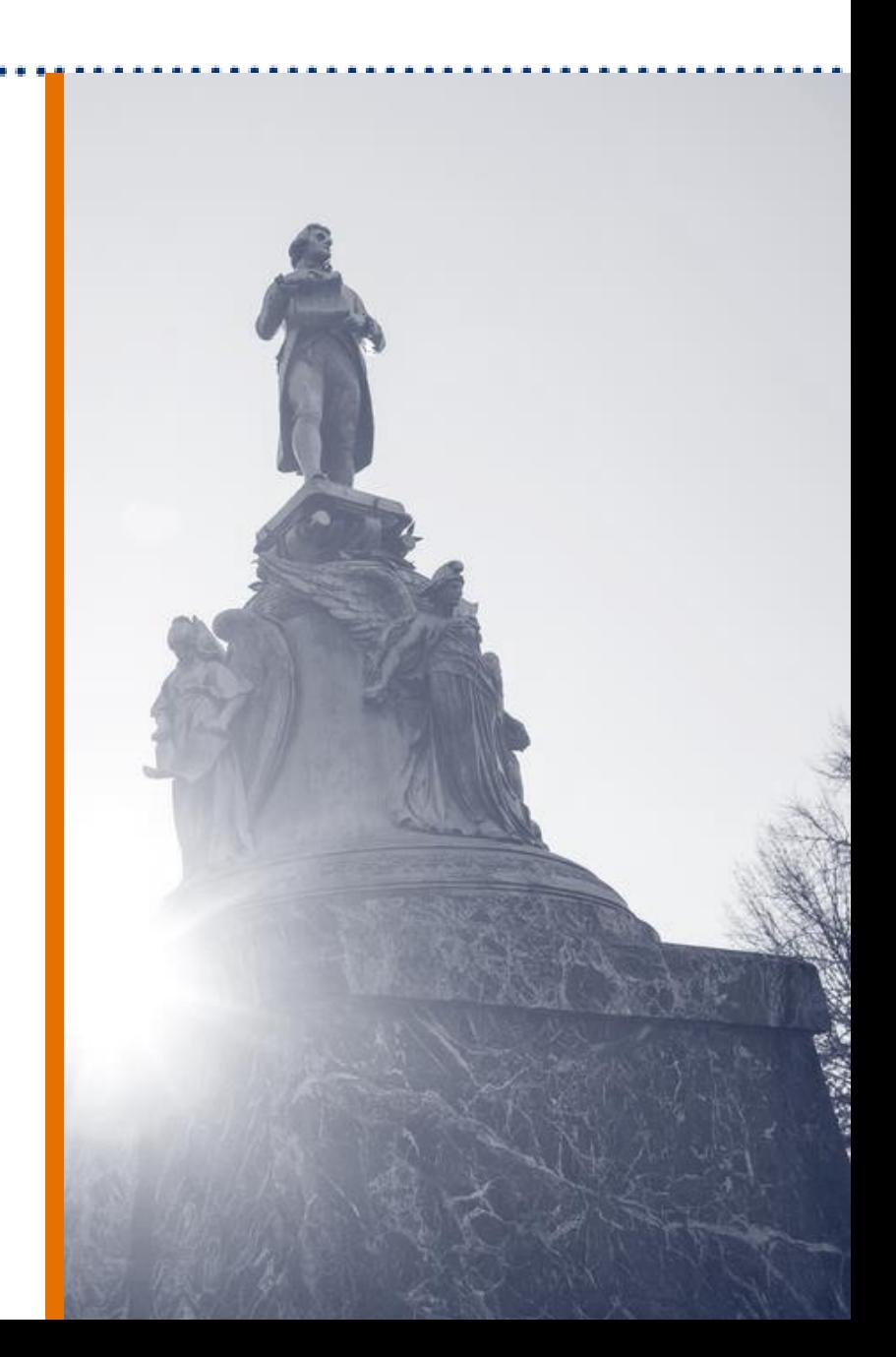

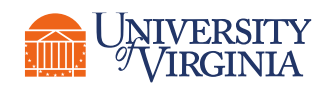

## Introduction | Key Terminology

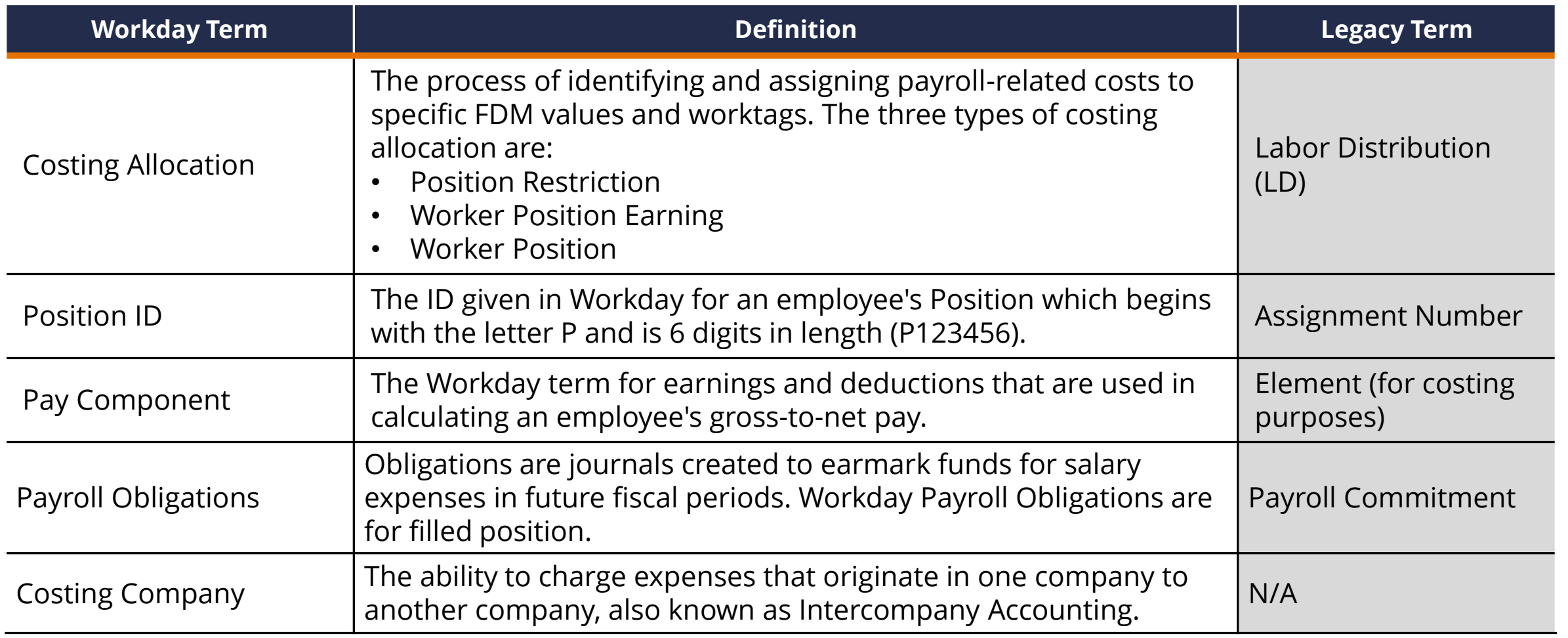

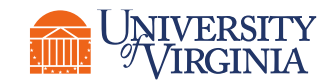

### Introduction | Payroll Accounting Adjustment

### **Key Role**

You must be a **Payroll Accounting Adjustment Specialist** to process Payroll Accounting Adjustments (PAAs) in Workday.

#### **What is a Payroll Accounting Adjustment?**

A **Payroll Accounting Adjustment** is the process in Workday that allows you to correct payroll journal entries after payroll has been completed.

It allows **Payroll Accounting Adjustment Specialists** to make a net-zero adjustment by adjusting costing worktags or other FDM worktags.

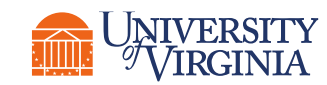

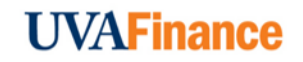

## Introduction | Payroll Accounting Adjustment

### **Reviews/Approvals**

Multiple **reviews/approvals** have been built in the **Create Payroll Accounting Adjustment** business process.

#### **Change Reason**

The PAA task **requires** you to enter a Change Reason for any adjustment.

#### **Adjustment Period**

PAAs in Workday are always based on the pay period(s). Adjusting for part of a pay period will require you to calculate a proration and edit the Budget Date accordingly.

#### **Historical PAAs**

The Workday Payroll Accounting Adjustment process cannot be used for pay periods that originally posted in Oracle. This will require a workaround that uses a Journal Entry in Workday and a process of gathering information and documentation.

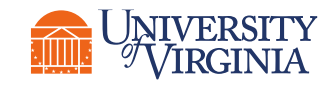

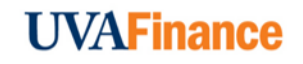

### Introduction | Payroll Costing Overall Process

**Journal Lines are created in the General Ledger**

**Payroll Accounting Adjustment Created**

**Workday creates reversal and new journals,** 

> **Payroll Costing Specialists may need to update Costing Allocations**

> > UVAT mallCe

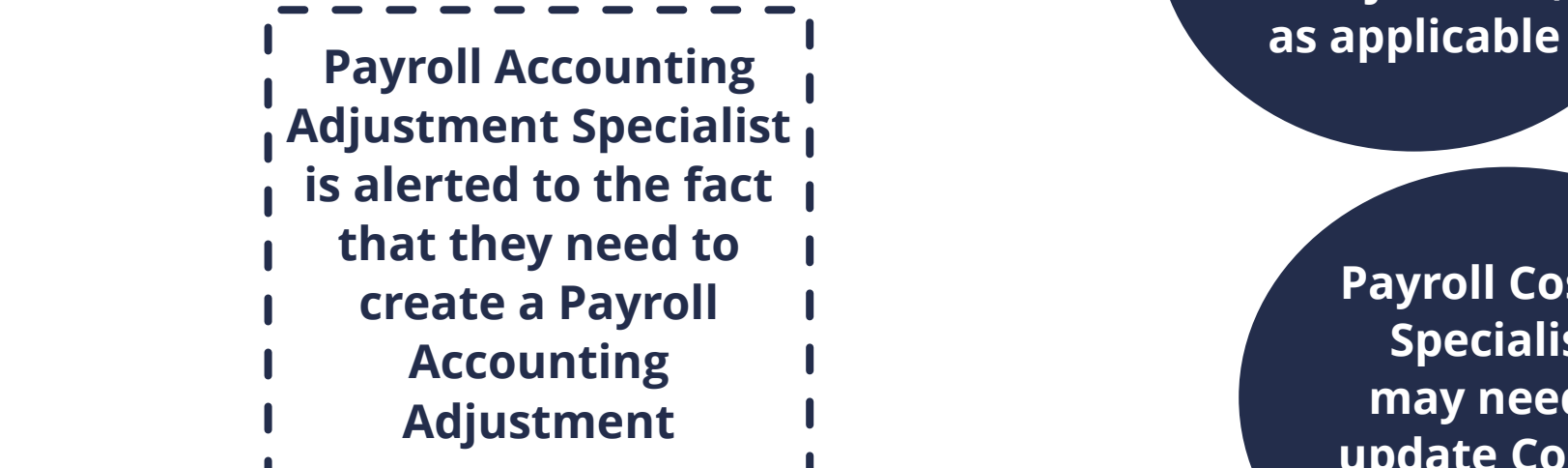

**Payroll Processes**

**Costing Allocation is in place** 

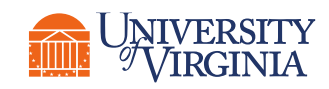

### Introduction | Payroll Costing Overall Process

**Costing Allocation is in place** 

**Position Restriction Costing Allocation**

• **Should be in place for each position in Workday**

#### **Worker Position or Worker Position Earning**

• **Assigned by Payroll Costing Specialist or Payroll Costing Managers**

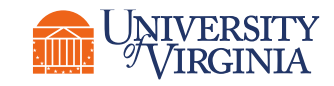

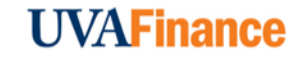

### Introduction | Payroll Costing Overall Process

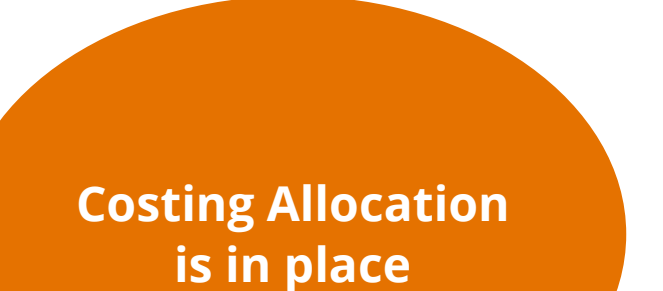

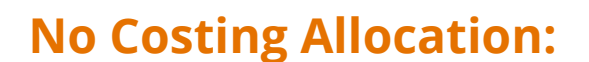

• **Payroll charges hit default worktags**

**\*\* Worker still gets paid \*\***

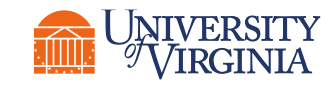

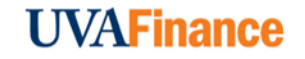

### Introduction | Scenarios

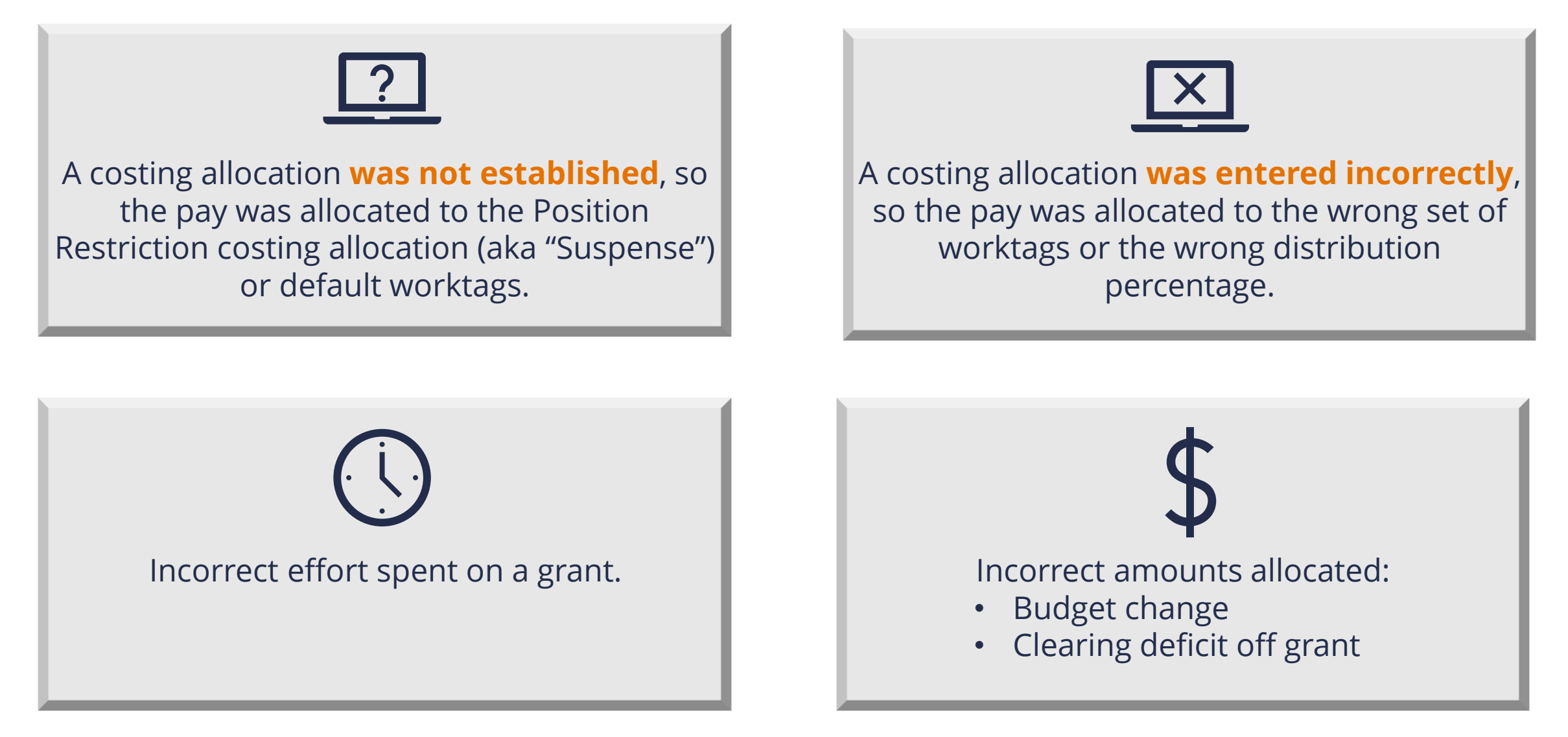

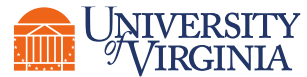

#### **UVAFinance**

### Introduction | Scenarios

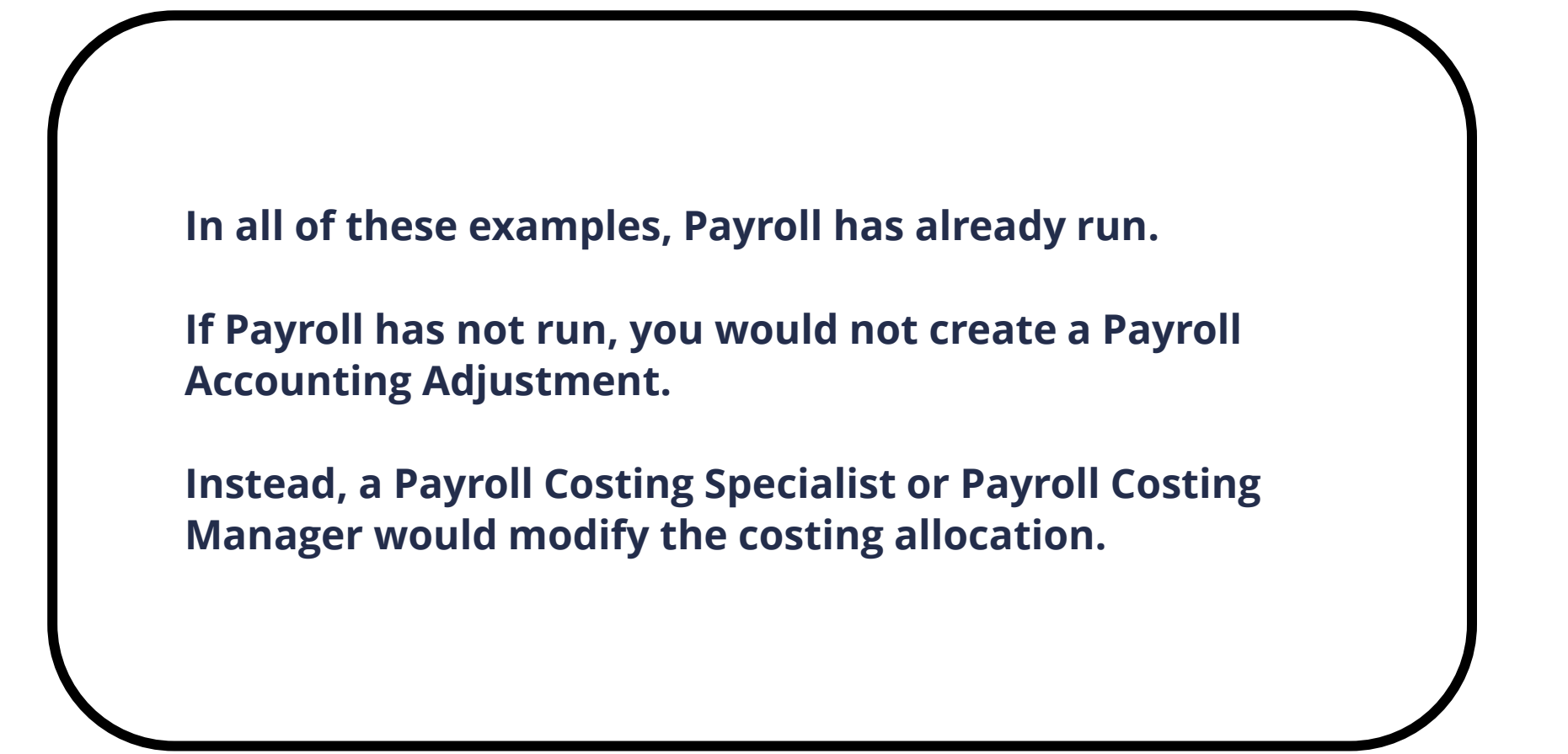

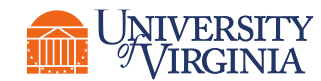

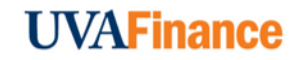

### Payroll Accounting Adjustment | Process Overview

Below is the high-level process flow to create a PAA for a worker:

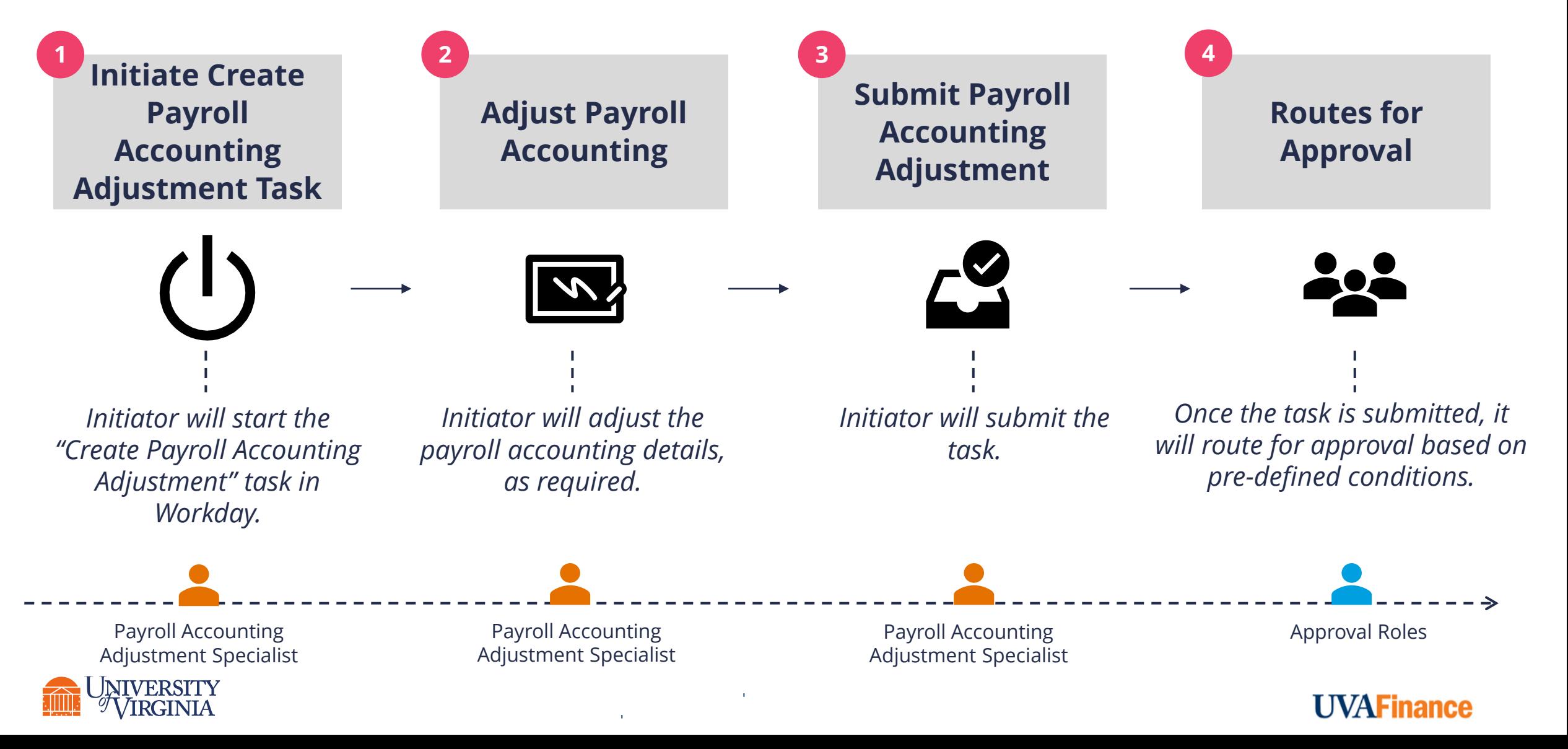

### Payroll Accounting Adjustment| Approvals Routing

When a **Payroll Accounting Adjustment Specialist** submits a PAA and a **Grant (Non-FWS)** is *included in the proposed adjustment lines,* there are various routing rules in place, depending on other transaction details:

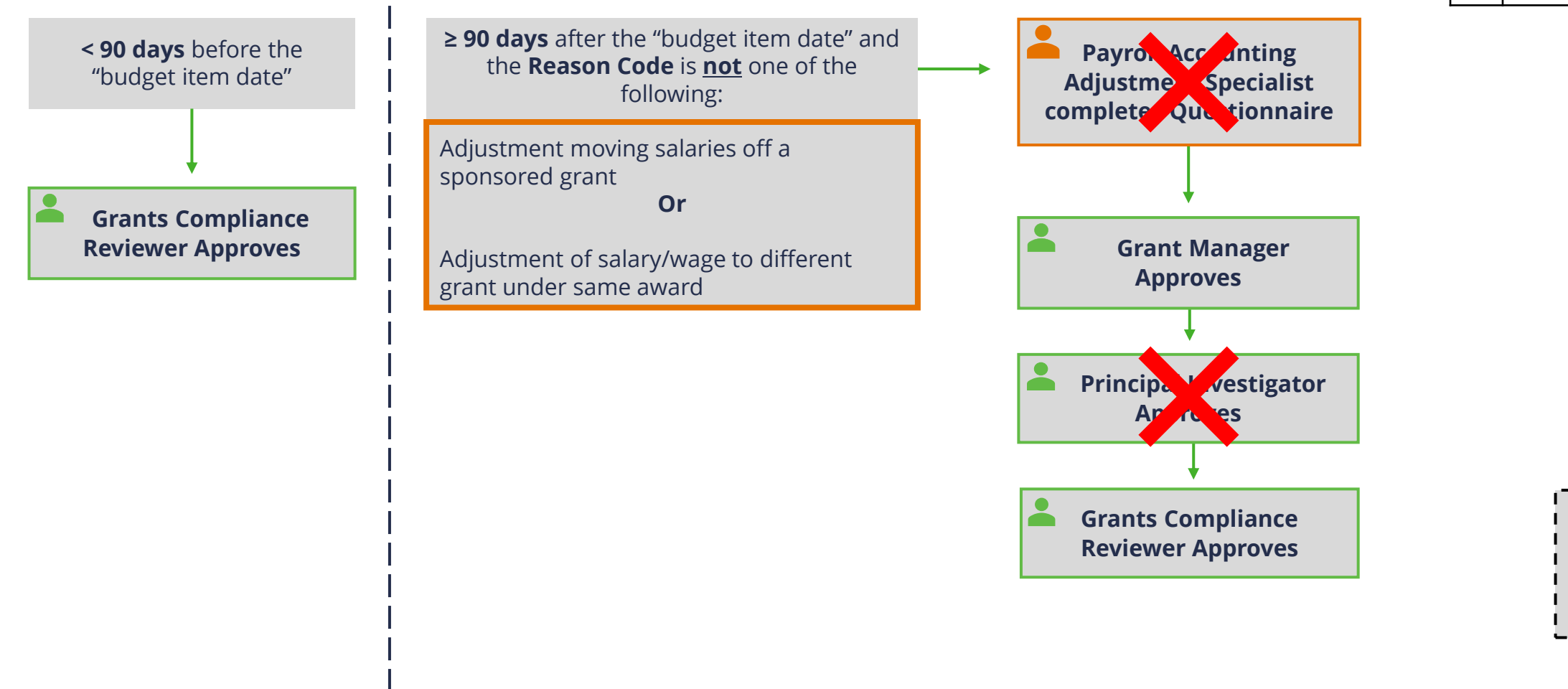

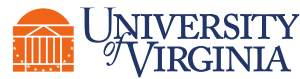

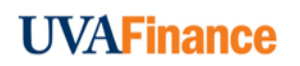

Other worktags may determine additional routing

**Approval Roles**

Grants Compliance Reviewer

Principal Investigator

Grant Manager

 $\bullet$ 

 $\bullet$ 

### Payroll Accounting Adjustment| Approvals Routing

When a **Payroll Accounting Adjustment Specialist** submits a PAA and a **Federal Work Study Grant** is involved, it will route as follows:

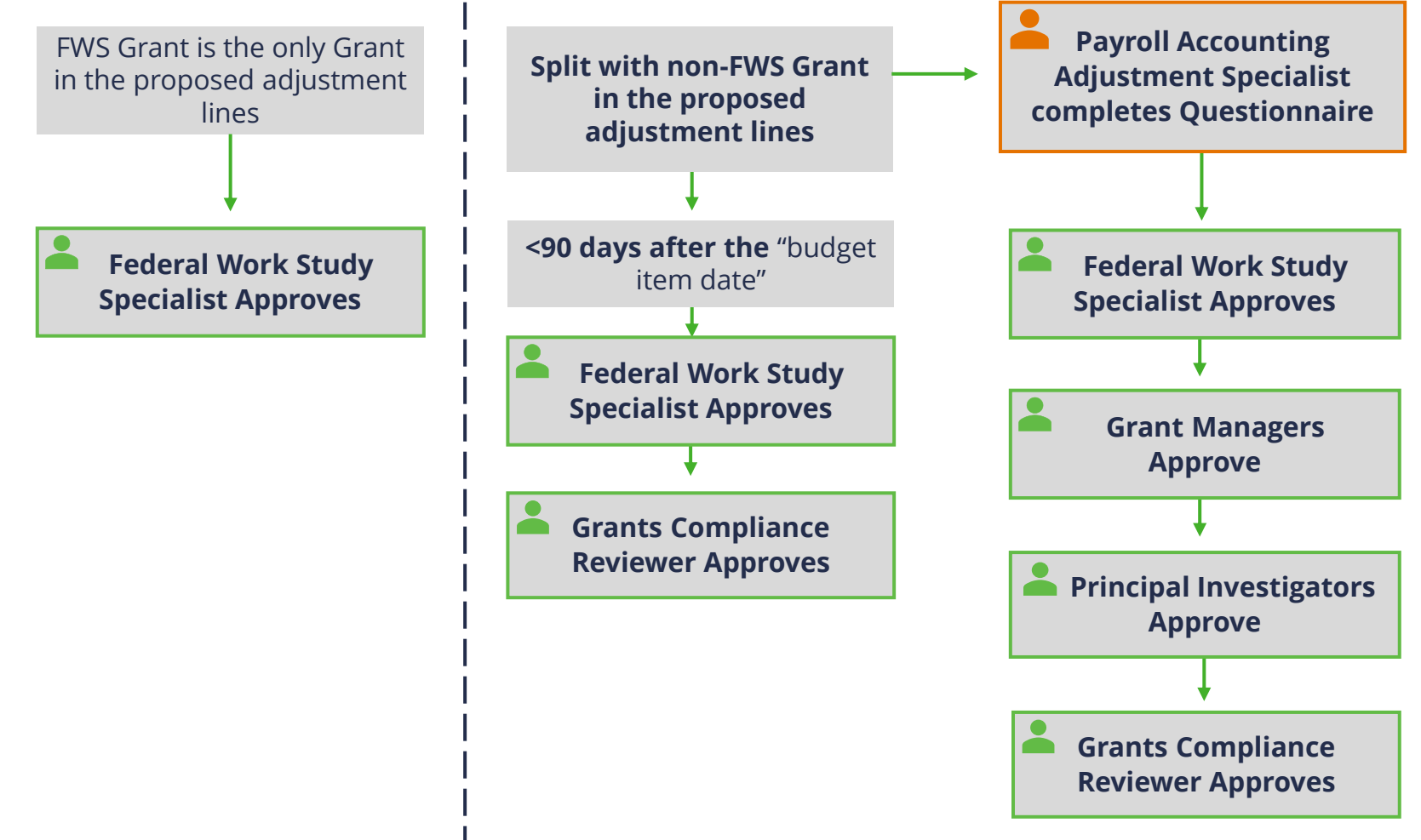

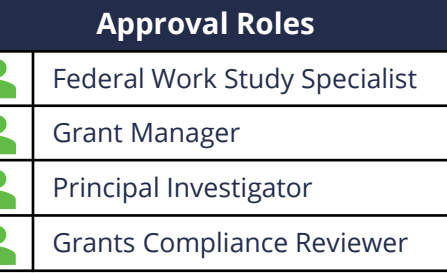

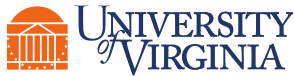

#### **UVAFinance**

Other worktags may determine additional routing

### Payroll Accounting Adjustment| Approvals Routing

When a **Payroll Accounting Adjustment Specialist** submits a PAA and non-sponsored funds are in the proposed adjustment lines, it will route as follows:

**Approval Roles**  $\bullet$ Unit Gift Manager  $\bullet$ Project Budget Specialist  $\bullet$ Cost Center Manager

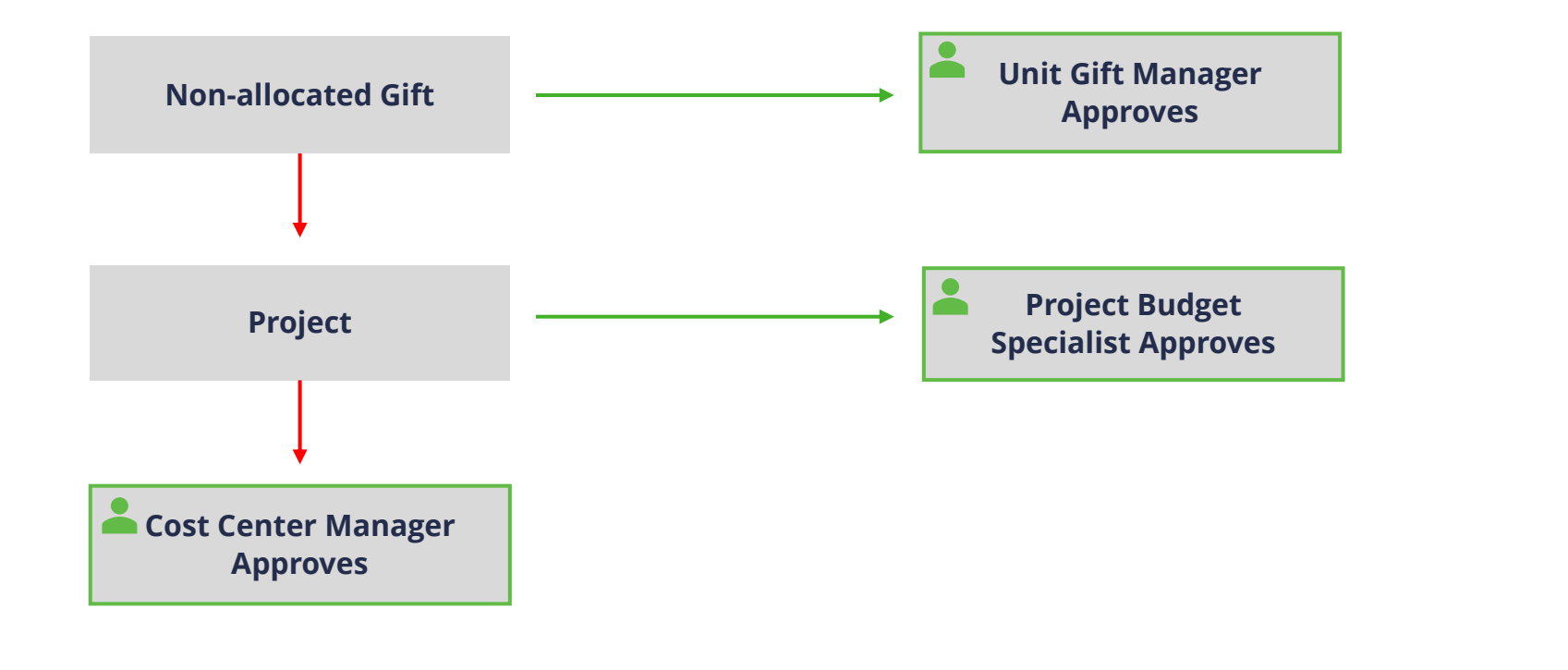

Other worktags may determine additional routing

**UVAFinance** 

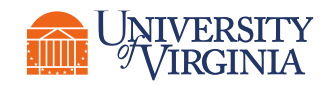

### Payroll Accounting Adjustment | Key Considerations

#### 篇 **Budget Dates –**

- − A budget date in workday is the day an expense was incurred.
- − While proposing new adjustments, you need to select budget dates for the pay components.
- − Make sure that the proposed budget dates match the budget dates in the **Current Journal Lines** unless there is a special business requirement for them to be changed.

#### **Partial Pay Period Adjustment –**

- − PAAs are always based on the pay period(s). You cannot select a custom date range for the adjustment.
- − When you adjust a payroll accounting for a partial pay period, you need to prorate accordingly and edit the **Budget Date**.

**Example: You need to move a portion of payroll expenses onto a Grant within its Period of Performance.**

- − Calculate the daily amount of pay using the 5 day work week, not the 7 day week.
- − Include a comment to explain why a Budget Date has been changed.

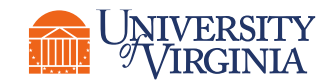

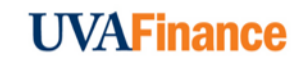

### Payroll Accounting Adjustment | Grants

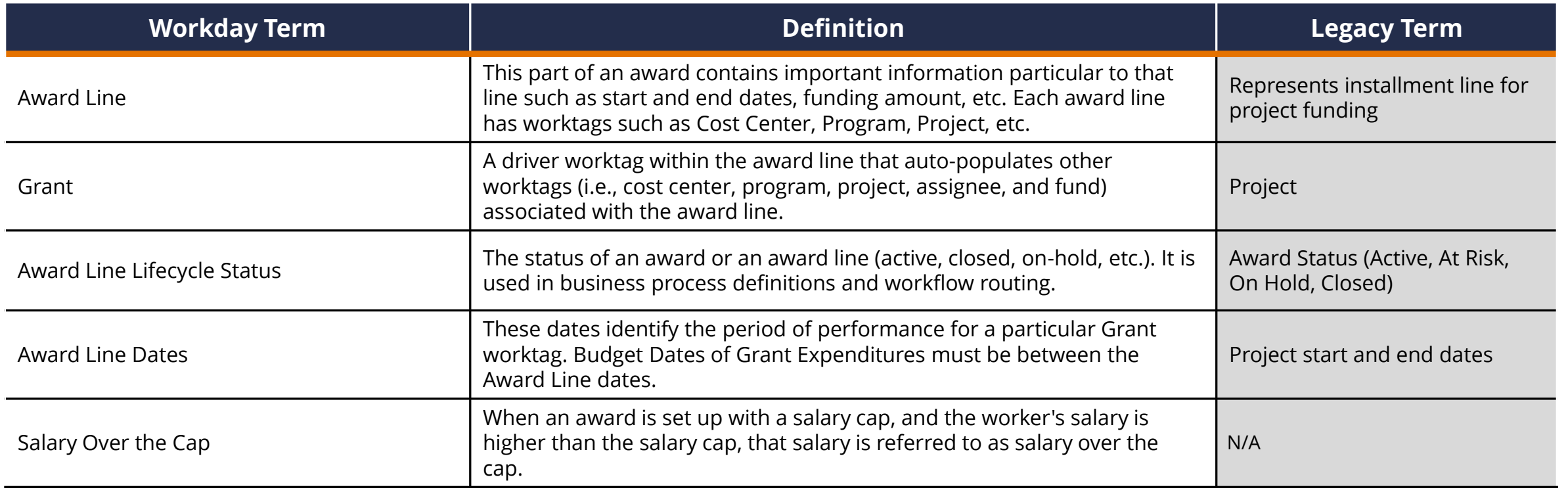

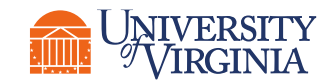

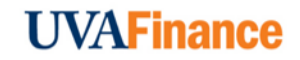

### Payroll Accounting Adjustment | Grants

The following are **key considerations** for **Salary Cap** and **Cost Share Grants** when creating a payroll accounting adjustment:

#### **NIH SALARY CAP**

If a PAA involves a grant subject to the **NIH Salary Cap**, you may need to create additional lines to allocate salary over the cap to non-sponsored funds. Each NIH funded grant will be set up with allowable worktags for this purpose.

- Determine if the Salary Cap **applies to the individual** by verifying the **Employee's Institutional Base Salary** (including UPG, if applicable) and selecting the hyperlinked "**Calculator Tool**" at the top of the Create Payroll Accounting Adjustment screen to calculate the **salary over the cap** and **percentage/dollar** amount split. *Please Note: This opens an Excel document.*
- If needed, **split the allocation** as follows:
	- − One allocation line for the **salary** that can be charged to the **NIH Grant**  (based on the NIH Salary Cap for the year) in which you would select the NIH Grant Worktag.
	- − One (or more) allocation line(s) for the **salary over the cap amount** in which you would select the **NIH Grant Worktag** and **allowable worktags** to identify non-sponsored fund source (i.e., Gift or Designated). Ensure the non-sponsored Fund is used for this allocation line.

#### **COST SHARE GRANT**

If a **cost share grant** is selected, a set of default worktags will **autopopulate**. However, there may be **alternative allowable worktags**  that can be selected (as previously established during the Award Setup process).

• Reference **the allowable worktags** (use Workday Report "INT RPT Allowed Worktags," if required) and **add** accordingly.

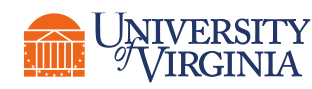

### Payroll Accounting Adjustment | Grants

If your Payroll Accounting Adjustment involves a grant in the proposed adjustment lines and is 90 days or more after the Budget Item Date, you will be required to submit a Questionnaire before your Payroll Accounting Adjustment will completed.

The exception is the Change Reason is "Adjustment moving salaries off a sponsored grant" or "Adjustment of salary/wage to different Grant under same Award."

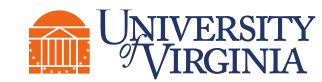

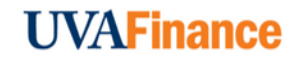

### Module 2: Creating a Payroll Accounting Adjustment

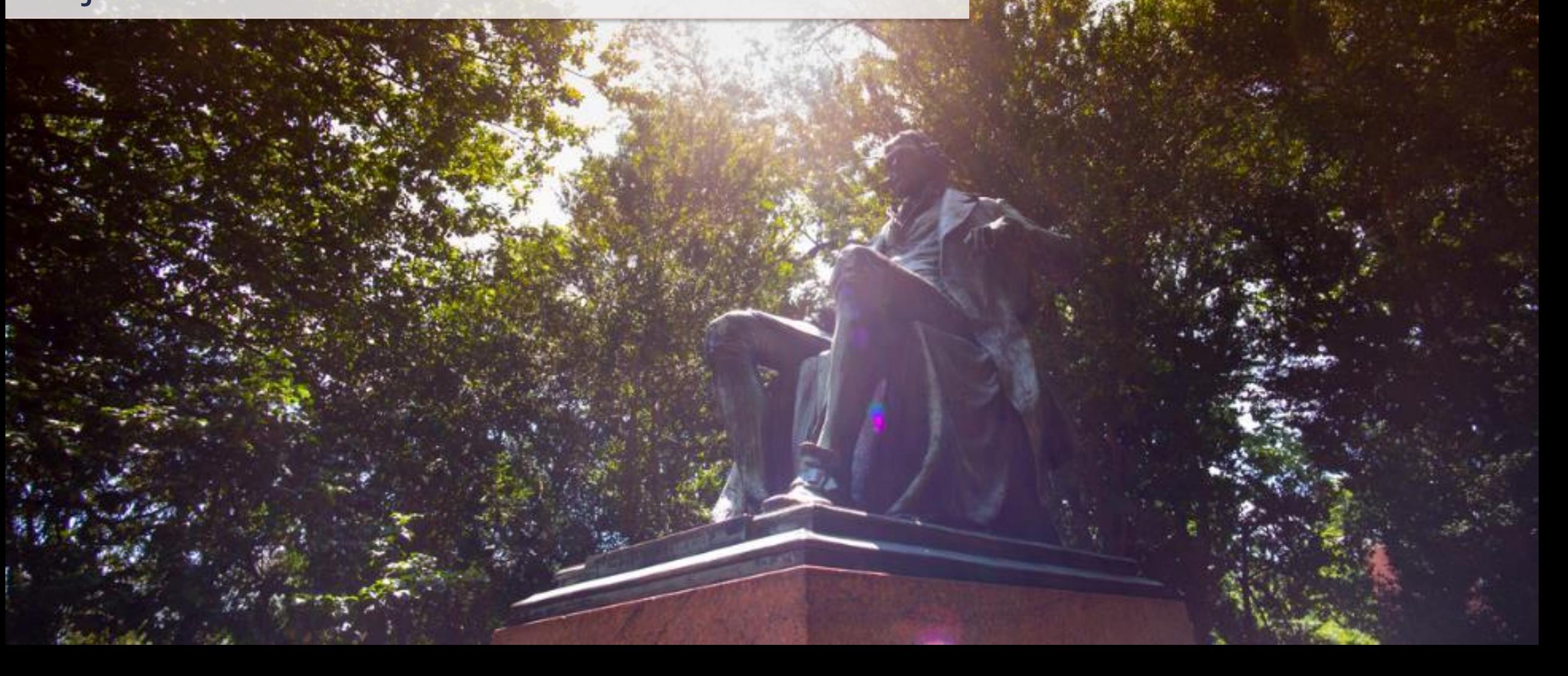

## Payroll Accounting Adjustment | Getting Started

#### **Optional Parameters Section –**

To adjust by percent or by multiple pay periods, you must fill out the optional parameters section and the adjacent table.

This allows Workday to generate the proposed journal lines on the next screen.

- **Adjusting across multiple pay periods**: If you bypass this section, you will have to manually enter costing for every pay period selected, one at a time, and there is no ability to copy across pay periods.
- **Adjusting by percent splits**: If you bypass this section, you will only be able to split by dollar amount.

If adjusting by dollar amount, it is still **highly recommended** to complete the optional parameters section.

• Adjusting by dollar amounts: Estimate the percent on the optional parameters table. You will have the opportunity to modify the dollar amount in the following section.

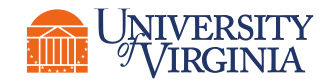

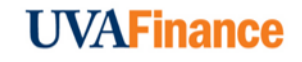

### Module 3: Requesting Payroll Accounting Adjustment for Oneself

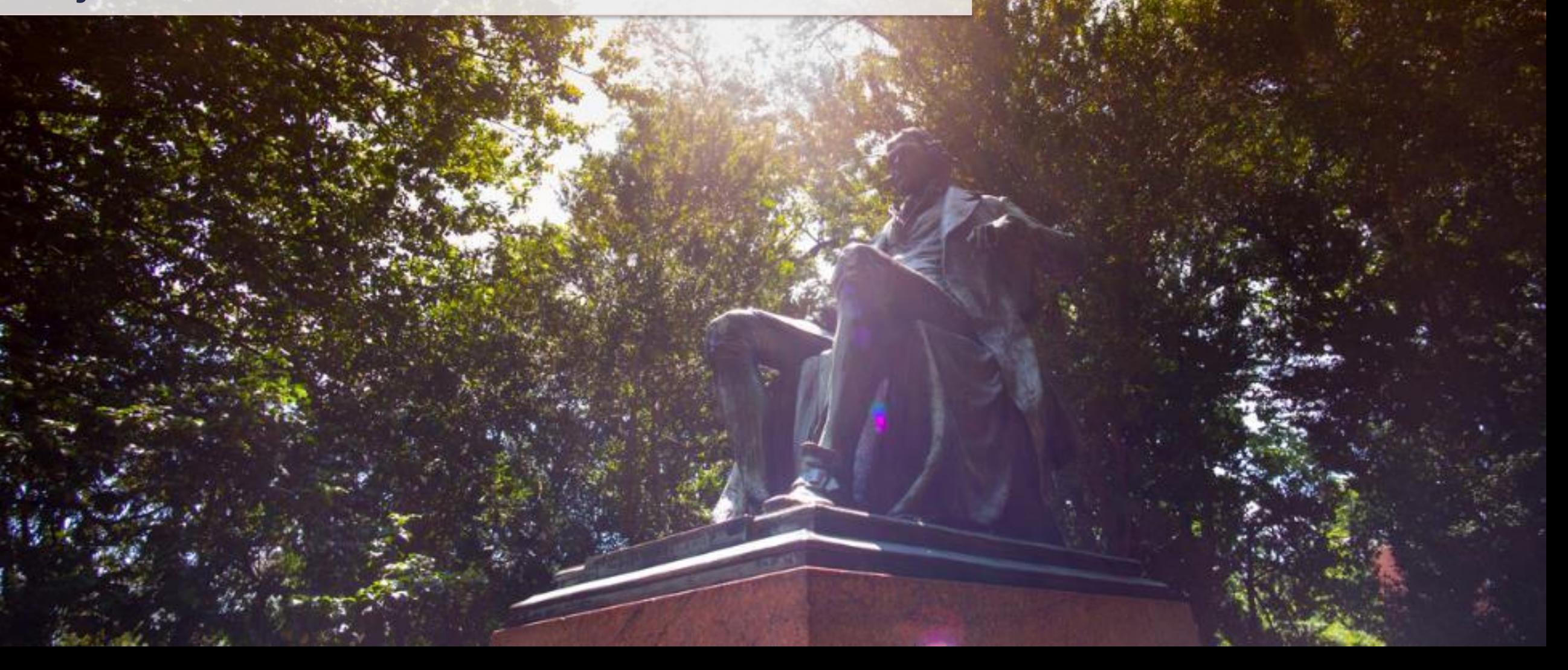

### Request PAA for Oneself | Introduction

#### **When would you request a payroll accounting adjustment for oneself?**

- As a **Payroll Accounting Adjustment Specialist**, Workday does not allow you to adjust payroll accounting/results for yourself. This is primarily to **avoid** any **conflict of interest**.
- Workday utilizes a **request** process to send the Payroll Accounting Adjustment information to Central Finance to key in the PAA.

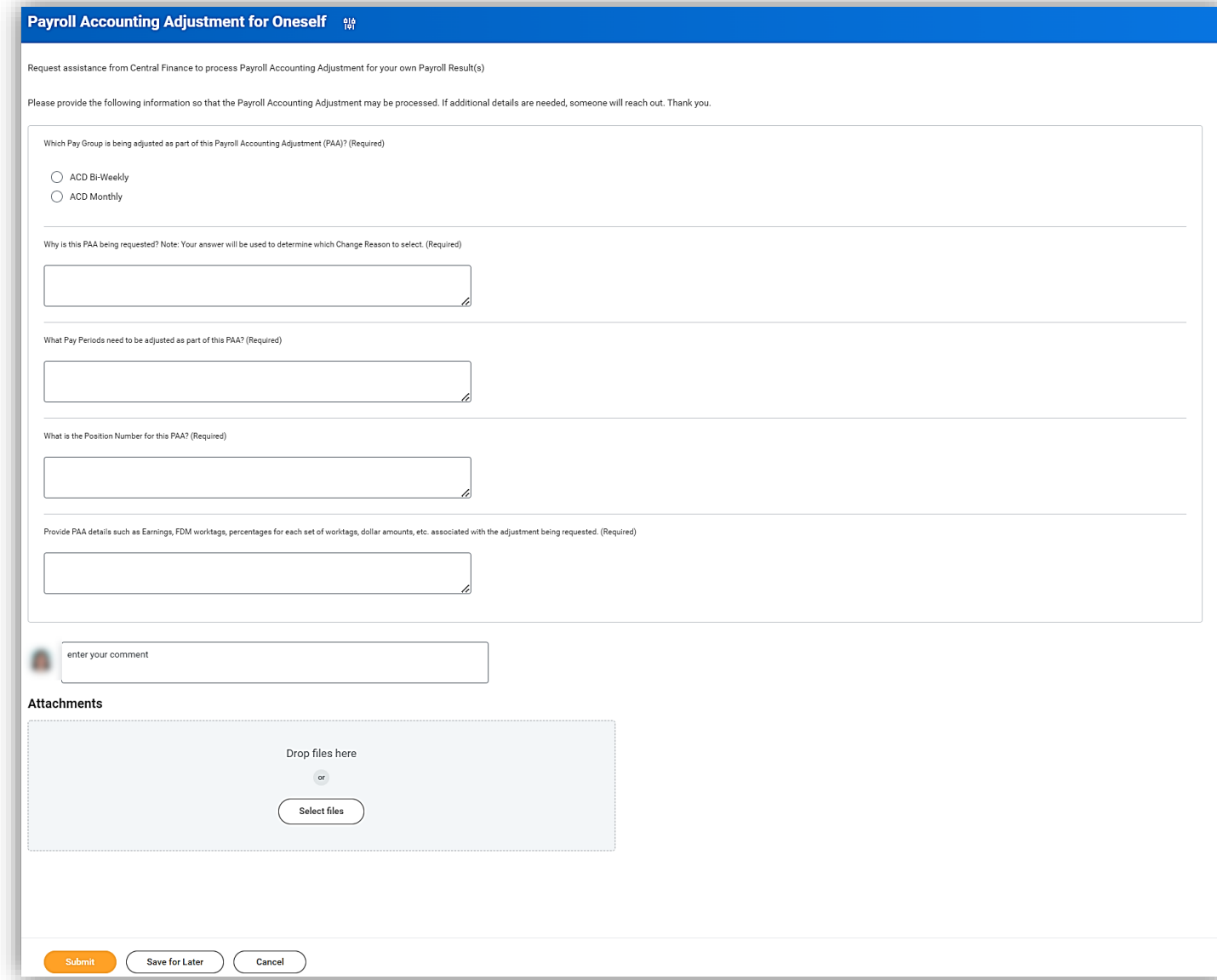

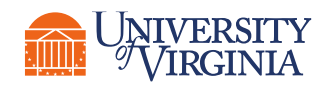

#### **UVAFinance**

### Request PAA for Oneself| Process Overview

Below is the high-level process flow to request payroll accounting adjustment for oneself:

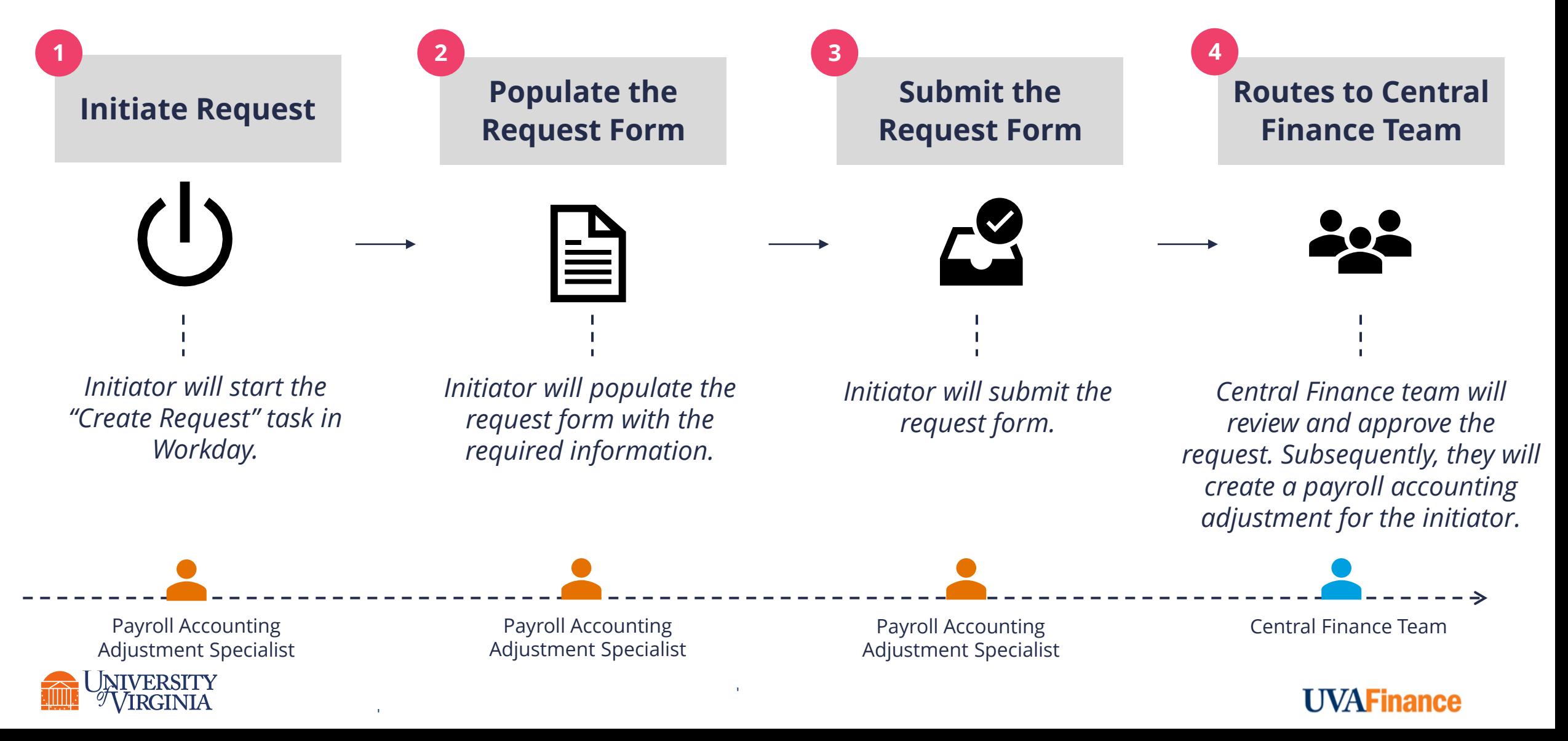

### Module 4: Reports for Payroll Accounting Adjustment

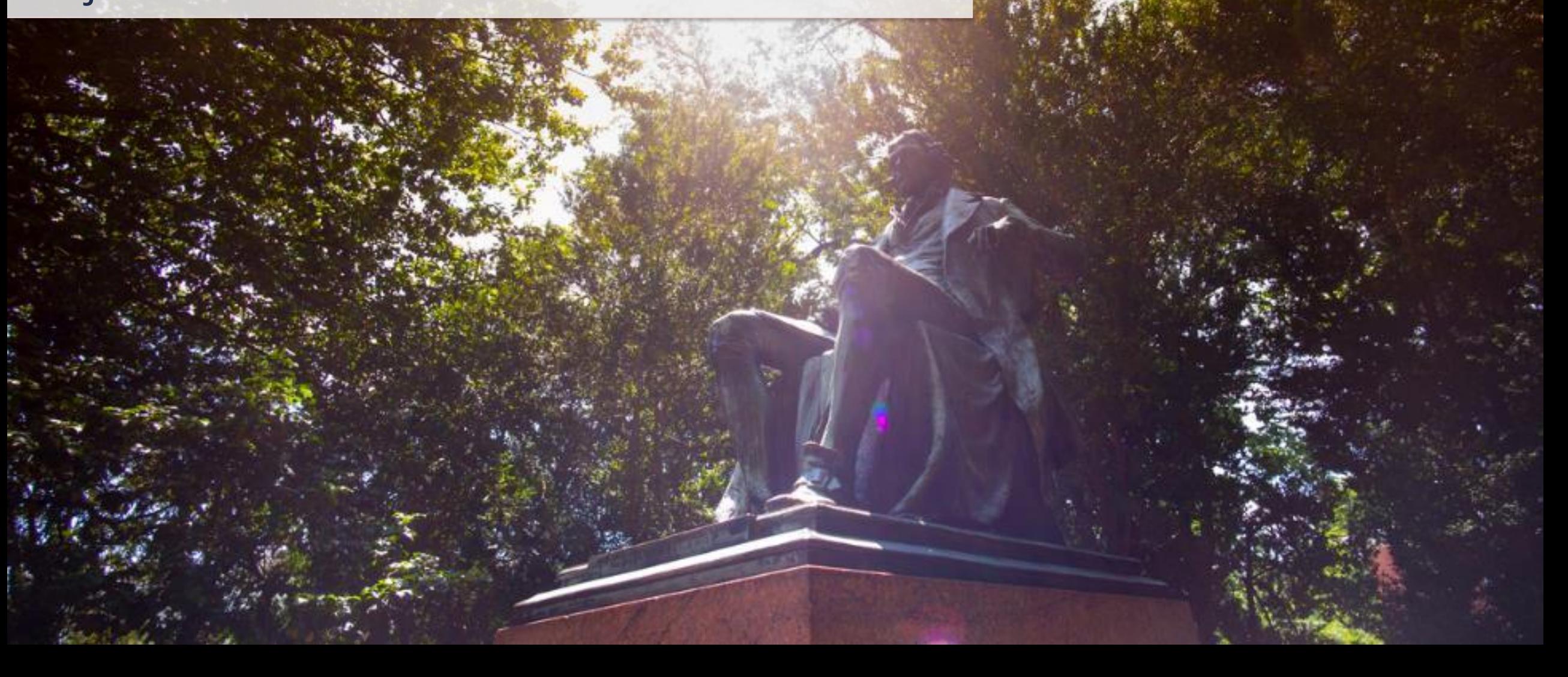

### PAA Reports | Introduction

Below is a list of key reports related to PAA that you can run in Workday.

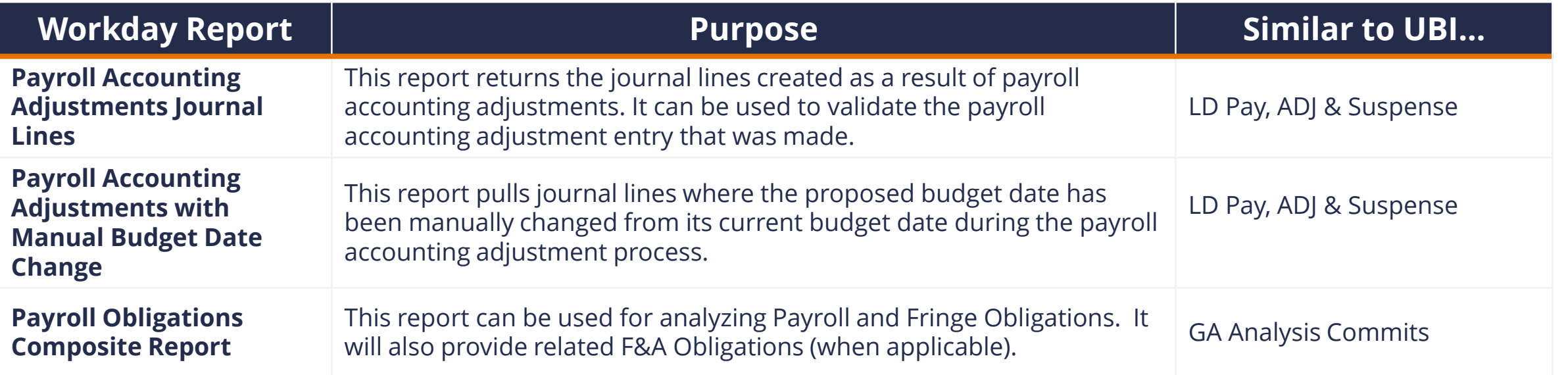

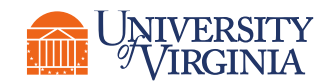

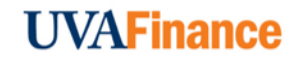

### PAA Reports | Report Functionalities

Below are the key report functionalities in Workday:

<sup>T</sup>VIRGINIA

<u>.ШЦ</u>

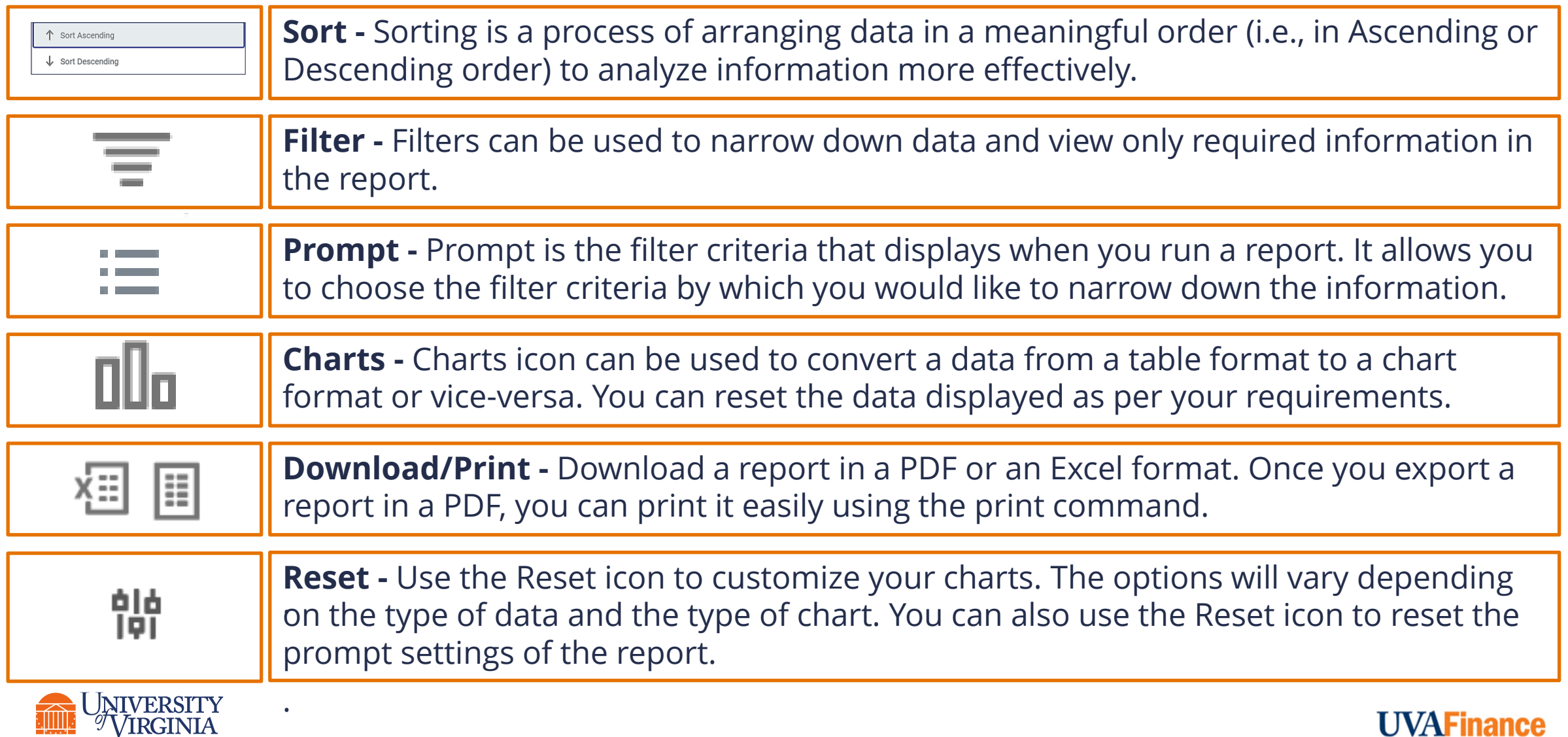

### PAA Reports | Key Considerations

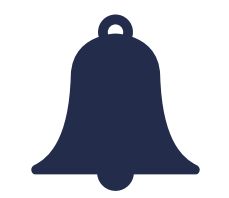

- **Report Notification –** When your report includes a huge volume of data, it might take a while for Workday to generate the report.
	- − You will see a **pop-up notification** asking you if you would like to be notified when the report is ready for you to view or if you would prefer to stay on the page and wait for the report results.
	- − You can choose the **Notify me Later** option and continue with other work. Once the report is ready, you will receive a notification in Workday to view the report.

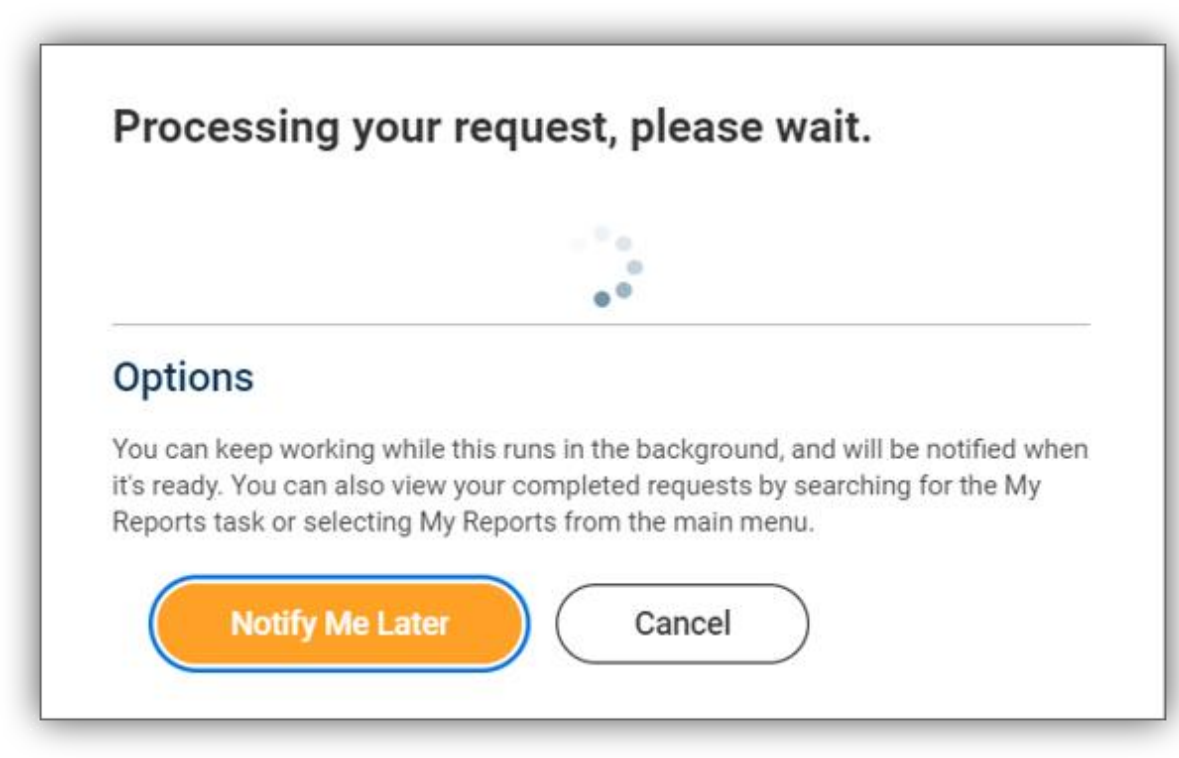

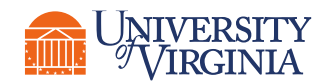

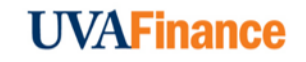

### Module 5: Creating a Historical Payroll Accounting Adjustment

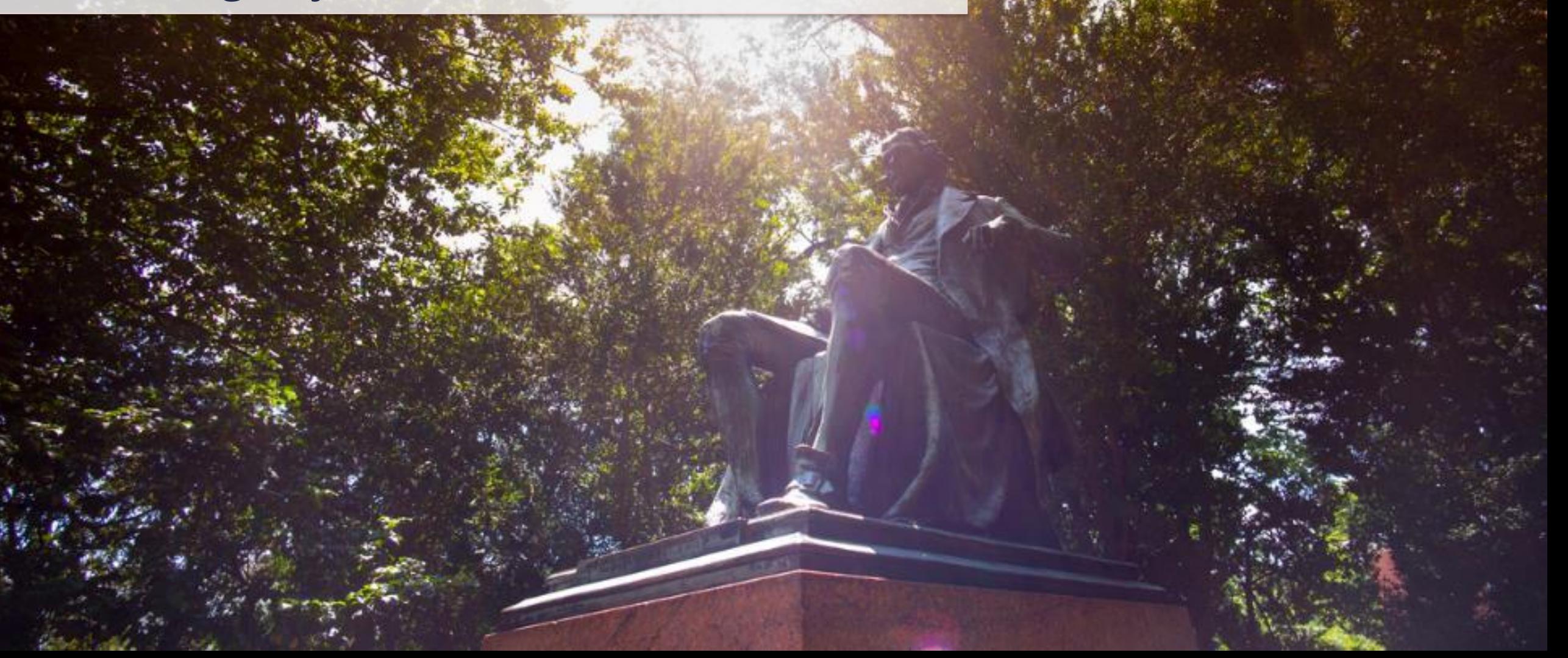

### Historical PAA | Overview

#### **What is a Historical Payroll Accounting Adjustment (PAA) ?**

• The Historical PAA process allows you to adjust payroll costing for these pay period that originally posted in Oracle Labor Distribution.

#### **How do you create a Historical PAA?**

• To perform a Historical PAA, you need to **gather the appropriate documentation** and create a journal using the **Create Journal** task in Workday.

If you are creating a historical Payroll Accounting Adjustment for employees in the Medical Center or University *Physicians Group, you will still utilize the Request form that you currently use for this process.*

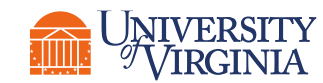

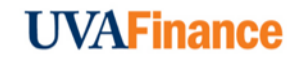

### Historical PAA | Key Terms

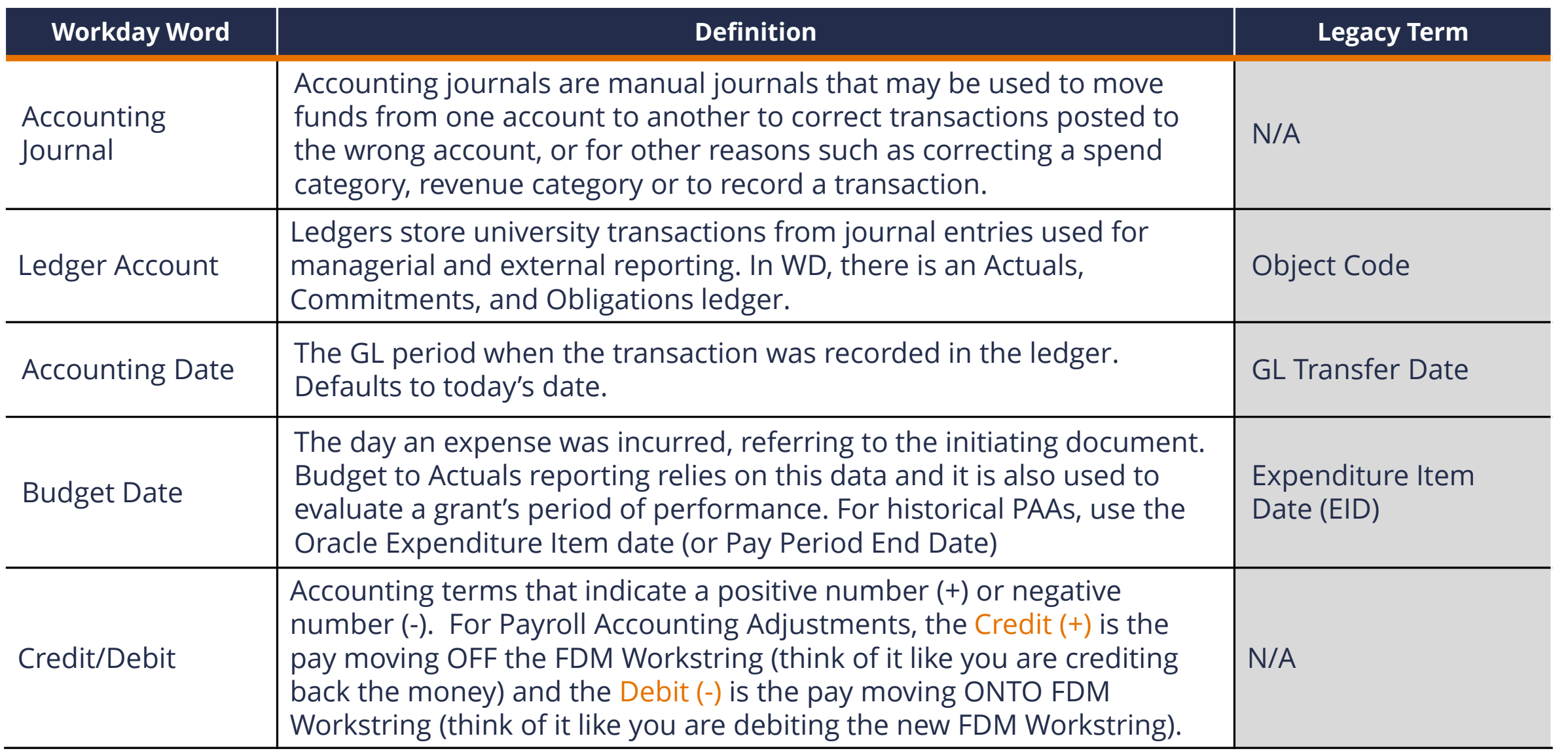

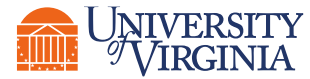

### Historical Payroll Accounting Adjustment| Approvals Routing

A **Create Journal** with a Journal Source of "Payroll Accounting Adjustment – Historical" (when not initiated by OSP), routes for approvals depending on worktags entered.

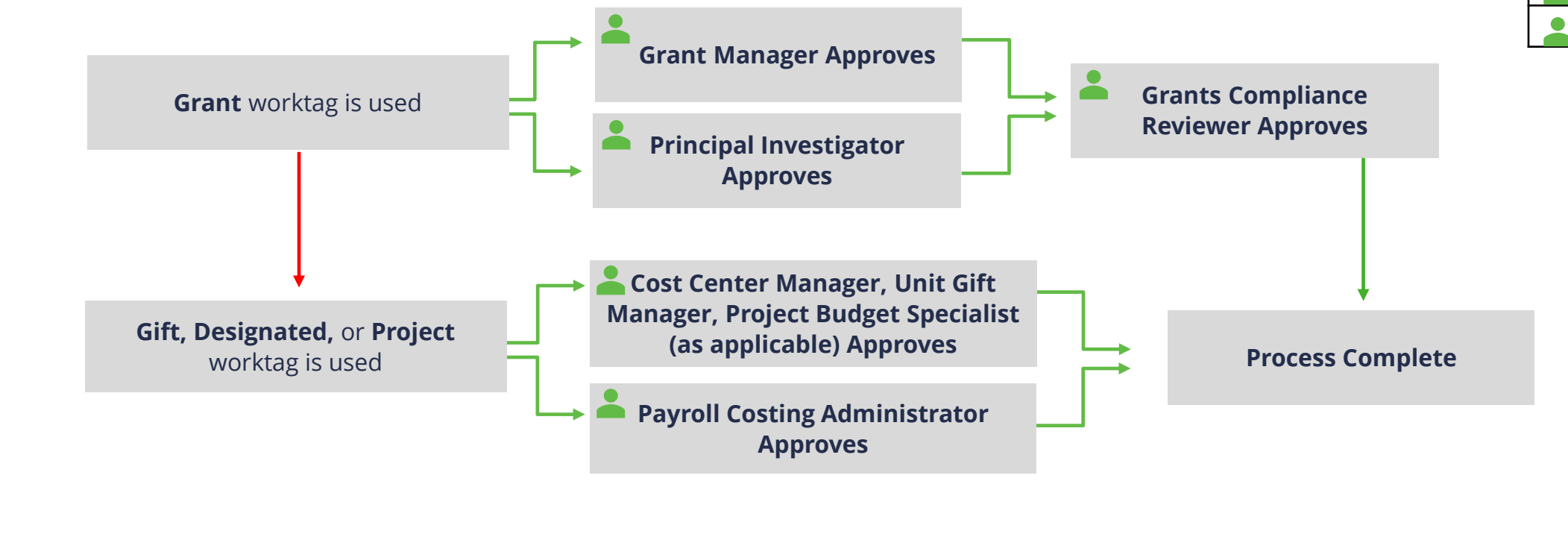

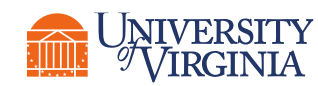

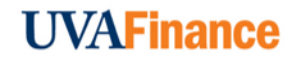

**Approval Roles**

Principal Investigator

Cost Center Manager

Project Budget Specialist

Payroll Costing Administrator

Unit Gift Manager

Grant Manager

 $\bullet$ 

 $\bullet$ 

### Historical PAA | What are the Key Steps?

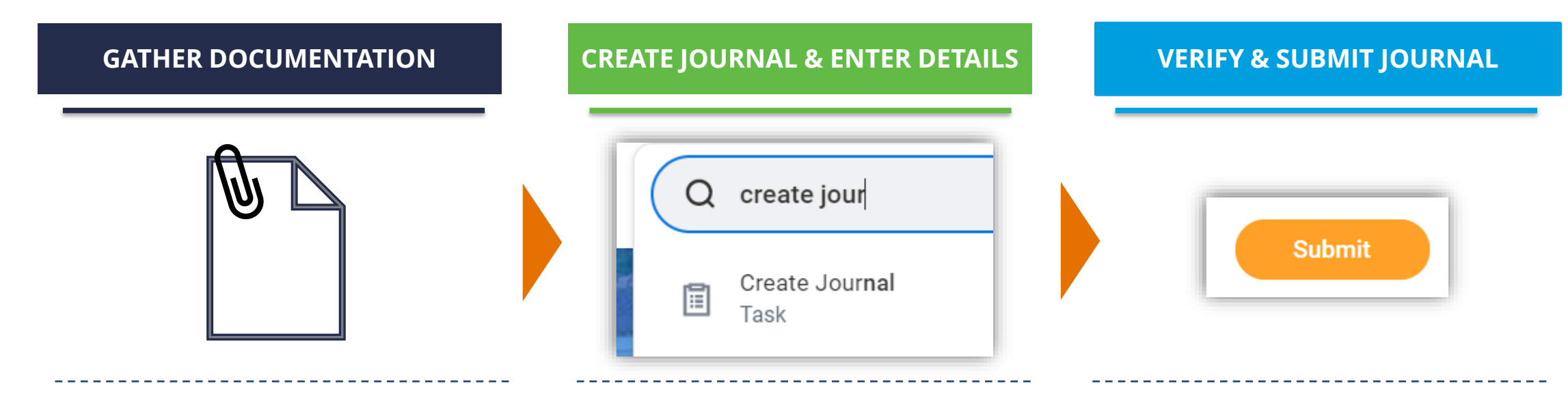

Initiator will gather the required documentation prior to creating the Historical PAA.

Initiator will search for "Create Journal" and select the task in Workday. Then enter the journal details and attach documentation for the Historical PAA.

Initiator will submit the Historical PAA. Once the task is submitted, it will route for approval based on pre-defined conditions.

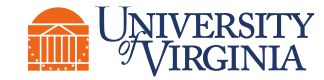

**OVERVIEW**

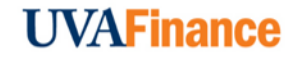

### Historical PAA | Gather Documentation

#### **Documentation:**

• **UBI GA Actuals –** Use this report to find the Expenditure Item Date that you will use in the Budget Date field of the Journal. Filter to show salary/wage expenses and expenditure item date.

#### *If a Grant is impacted by the PAA:*

- **Retro Cost Transfer Form –** Complete the form and obtain approvals.
- **Copy of Effort Payments –** Show corrected distribution percentages for payroll and effort percentages. Account for salary over-the-cap and cost sharing, if applicable. Ensure this is signed and dated by the Principal Investigator/Designee/Alternate Approver per Policy FIN-027: Time and Effort Certification.
- **Grant Budget vs Actuals Report –** Filter to show current *receiving* grant budget balance.

#### **Other Information:**

- **PTAO-FDM Crosswalk –** You will need to know what FDM values correspond to the PTAO values used in the original LD Schedule being adjusted.
- **Fringe Calculation –** Determine amount of Fringe based on Fiscal Year and Expenditure Type and document this calculation.

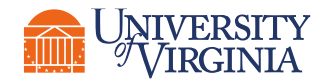

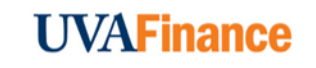

# Thank you!

**Labirer** 

 $100 - 100$ 

**WEIGHT BOOTS**